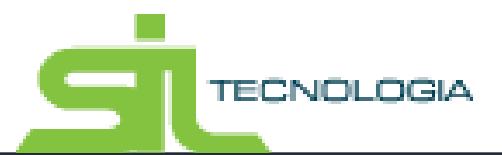

# **Manual de Operações**

**ITBI Web**

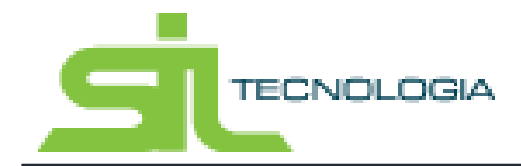

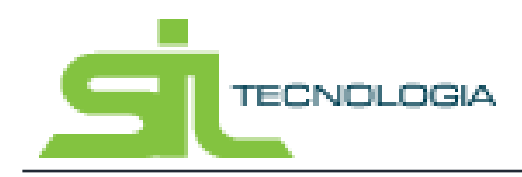

Manual de Operação

**ITBI** Web

# Sumário

# Sumário

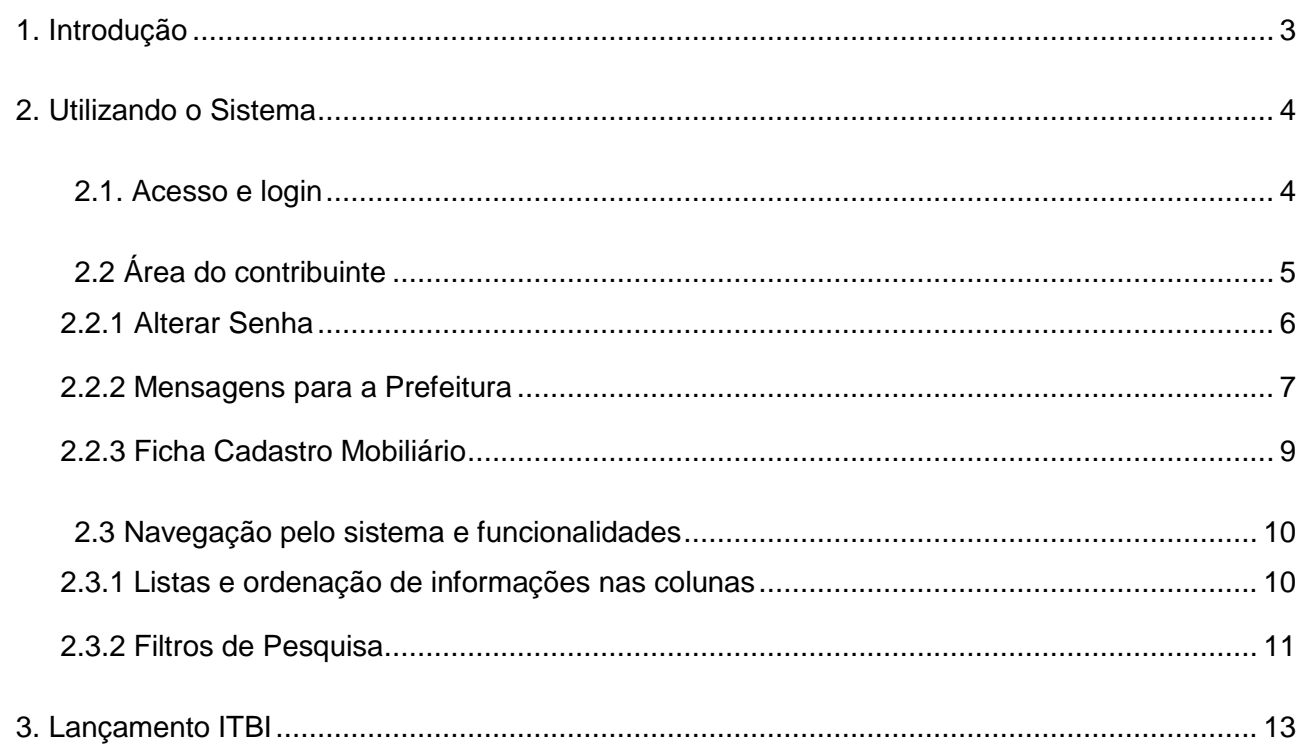

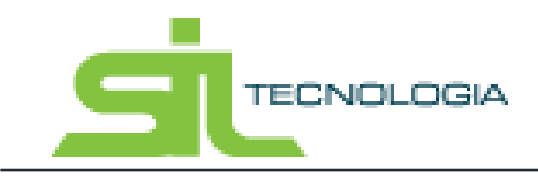

### <span id="page-3-0"></span>**1. Introdução**

Este documento tem como objetivo instruir contribuintes que possuam acesso para emissão de ITBI (Imposto de Transmissão de Bens Imóveis) pela Web.

O ITBI é um tributo municipal que incide quando há transferência imobiliária *inter vivos*. Ele deve ser pago no momento da transação para assegurar a transferência do imóvel ao novo proprietário. Por se tratar de imposto Municipal, é importante verificar legislação do Município quanto a geração, alíquotas, prazos, possíveis isenções e forma de pagamento.

Havendo a transferência de propriedade do imóvel, deve ser recolhido o referido imposto, para efetivação de sua regularização junto ao cartório de registro de imóveis.

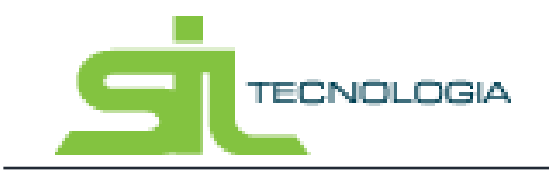

# <span id="page-4-0"></span>**2. Utilizando o Sistema**

# 2.1. Acesso e login

<span id="page-4-1"></span>O acesso ao sistema para emissão de guia de ITBI, assim como todas as funcionalidades disponíveis na web, é feito através do site da prefeitura, em local especifico de acesso do contribuinte. Ao clicar para entrar na área do contribuinte o sistema solicitará acesso com login e senha do usuário conforme imagem a seguir.

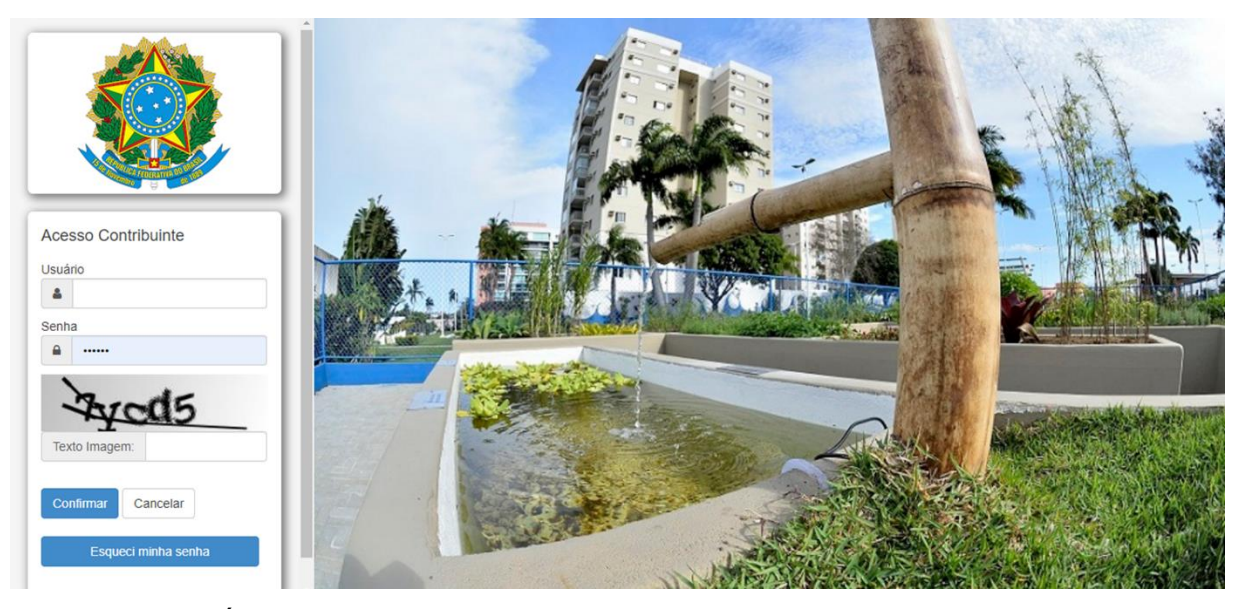

Ao acessar a Área do Contribuinte, estarão disponíveis todos os módulos em que o contribuinte logado tenha permissão de acesso pela Prefeitura, conforme imagem a seguir.

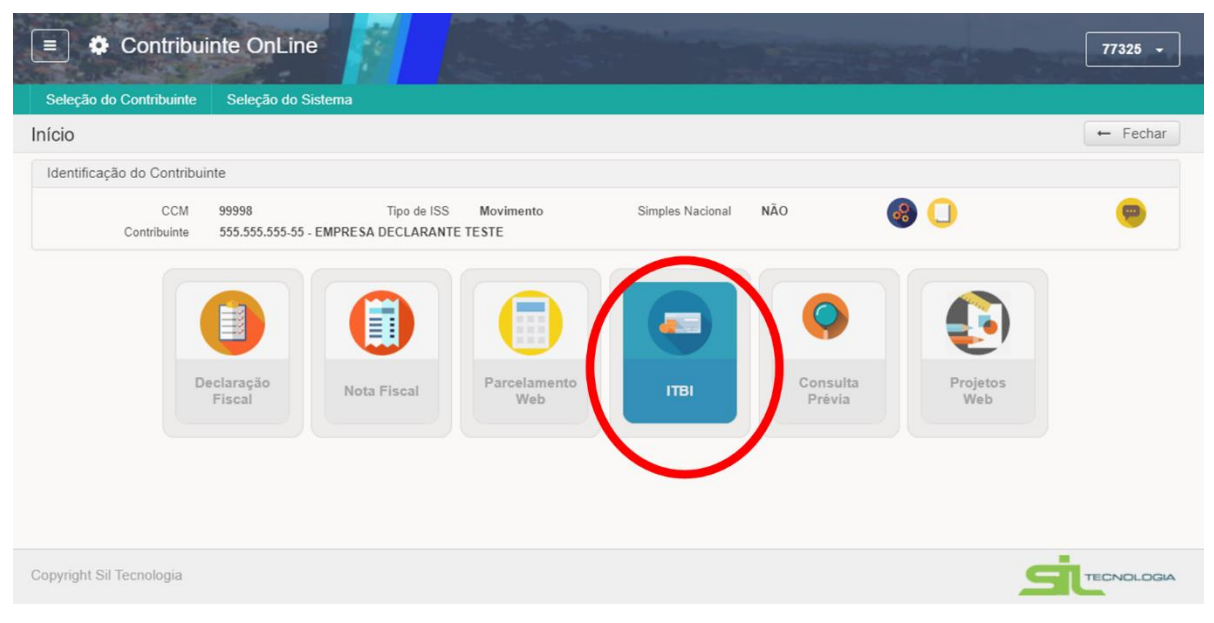

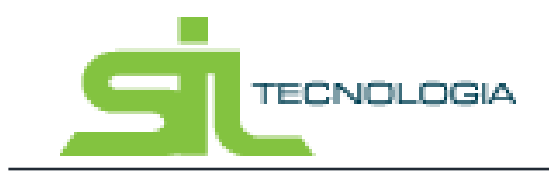

Manual de Operação ITBI Web

Para acessar o modulo de ITBI, basta clicar no ícone correspondente, indicado na imagem acima.

Caso não possua acesso, entrar em contato com a administração da Prefeitura Municipal, que avalia as competências e concede acesso ao sistema conforme necessário.

# 2.2 Área do contribuinte

<span id="page-5-0"></span>Ao entrar na área do contribuinte, o usuário terá acesso a todos os módulos em que possui autorização de uso pela Prefeitura, como Declaração Fiscal, Nota Fiscal, Parcelamento Web, ITBI, Consulta Previa e Projetos web.

A imagem a seguir mostra como o acesso aos módulos autorizados pode ser feito.

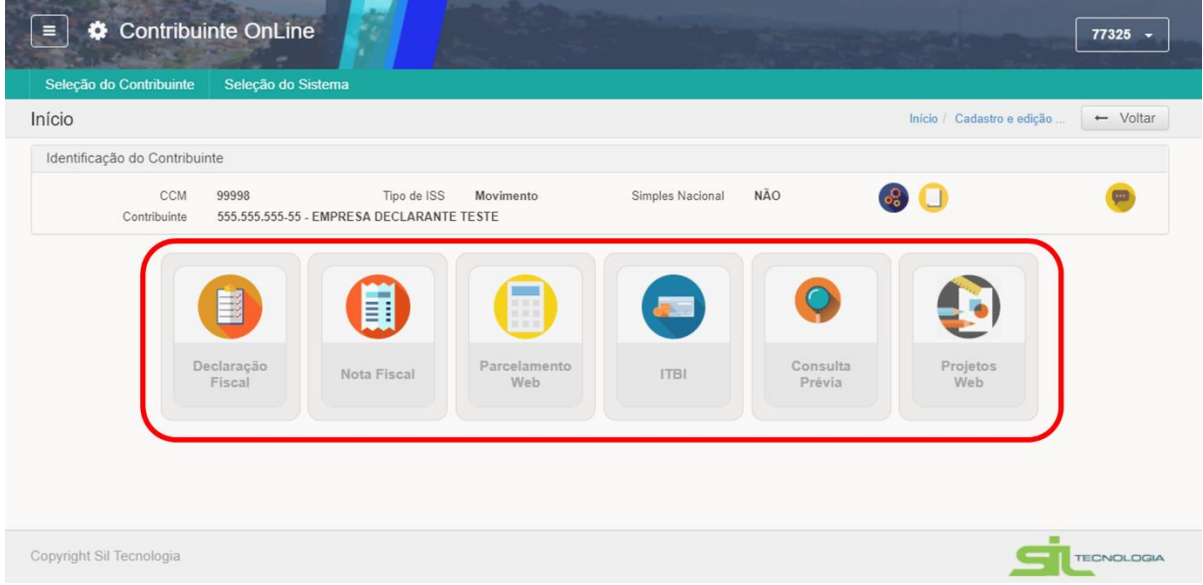

No ambiente do Contribuinte On-line é possível consultar as principais informações do contribuinte que está acessando conforme indicado na imagem a seguir.

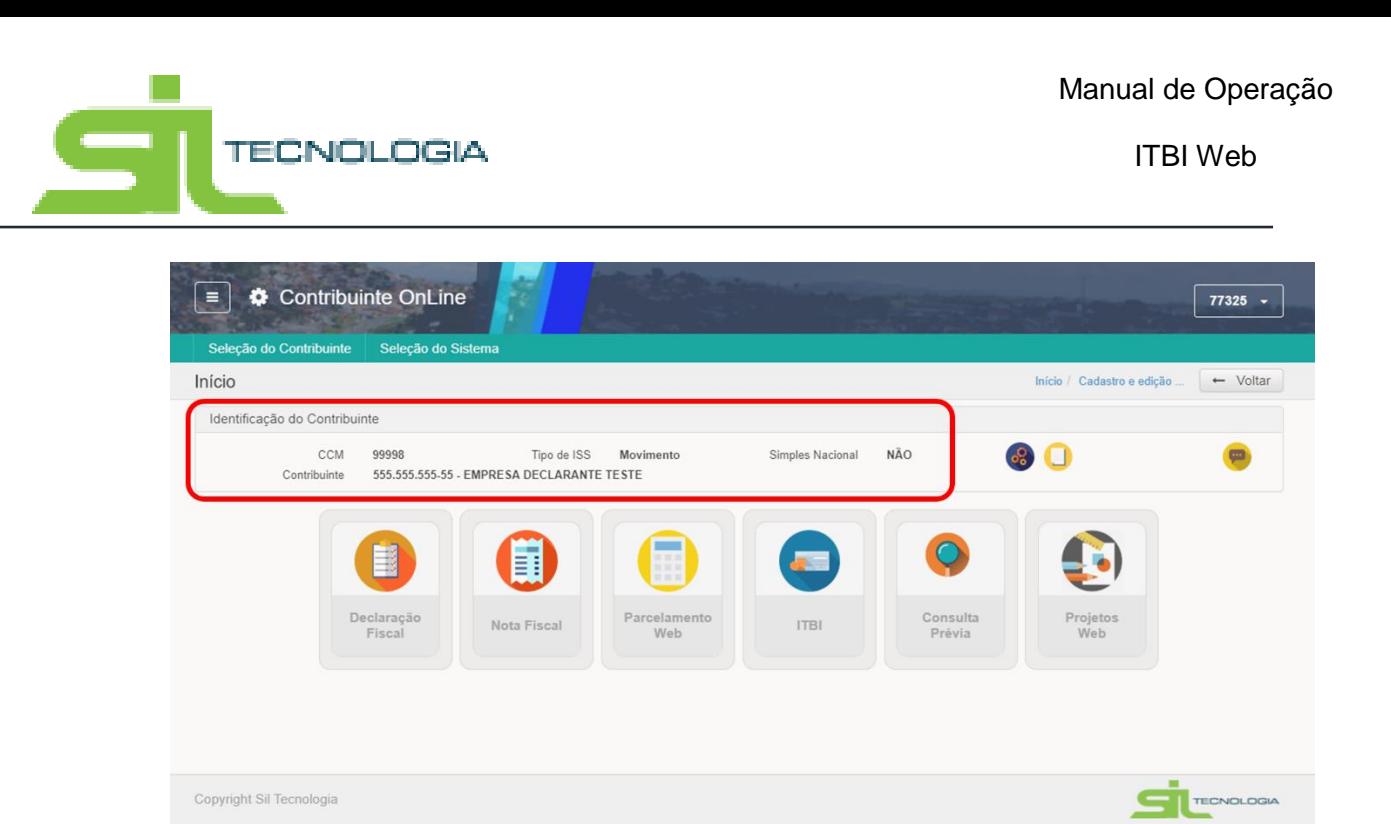

#### **2.2.1 Alterar Senha**

<span id="page-6-0"></span>Para alterar a senha, o usuário pode, a qualquer momento desde que logado no sistema, clicar no ícone indicado na imagem a seguir, fazendo alteração de senha. A alteração de senha é recomendada após primeiro acesso ou sempre que o usuário julgar necessário.

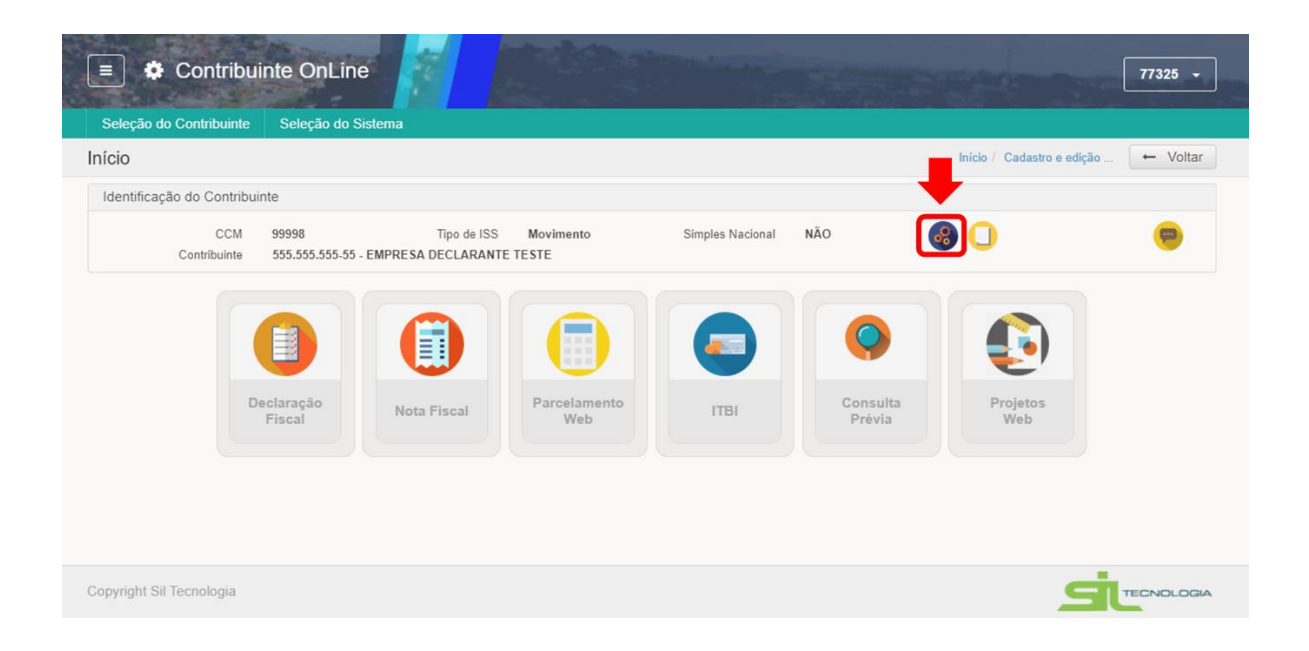

Após clicar no ícone o usuário deve informar nova senha e clicar em salvar, que o direcionara para a tela de login novamente.

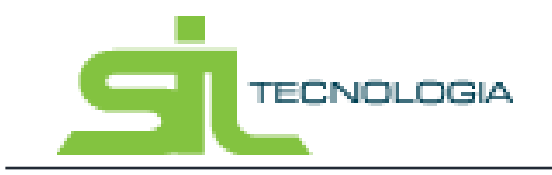

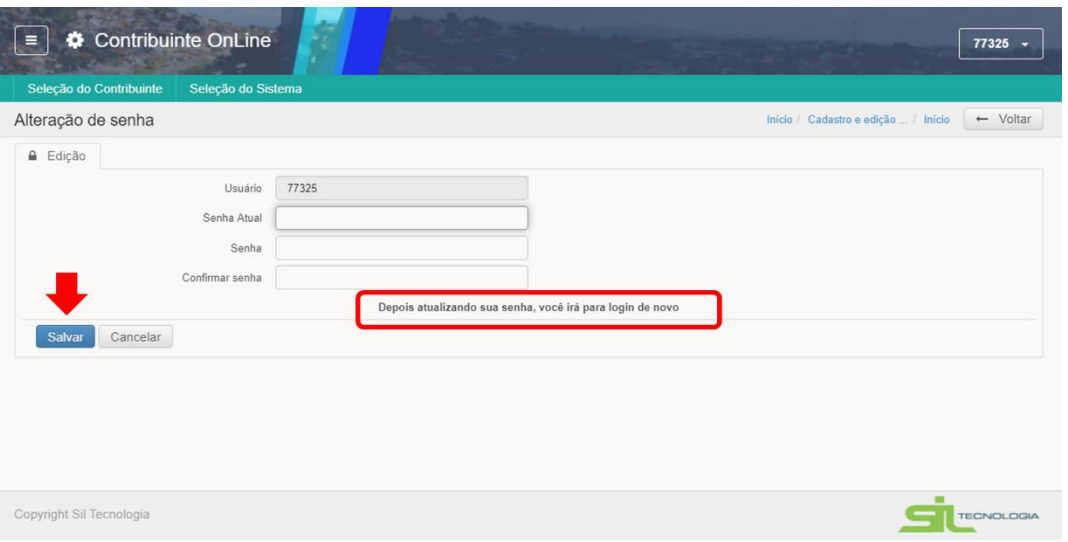

#### **2.2.2 Mensagens para a Prefeitura**

<span id="page-7-0"></span>O sistema possui ainda uma ferramenta que tem como objetivo facilitar a comunicação com o contribuinte, através do envio de mensagens

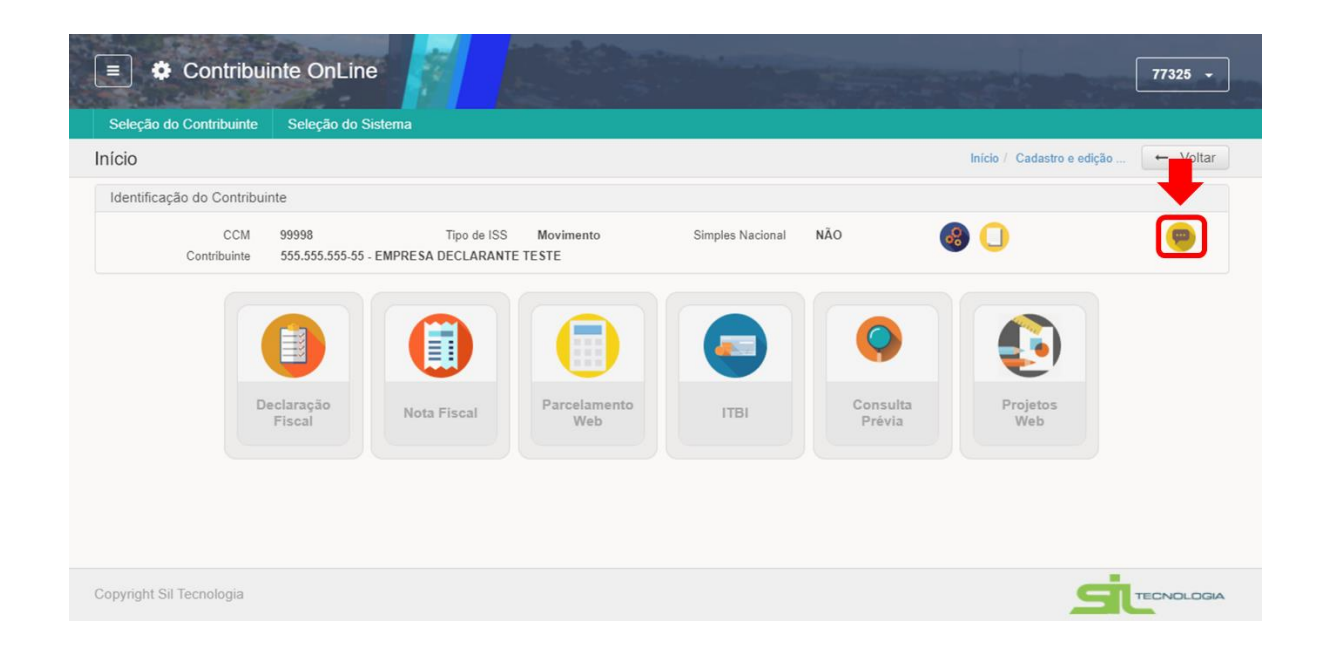

Ao clicar no ícone indicado na imagem acima, o sistema apresenta uma tela semelhante a uma caixa de e-mail onde é possível visualizar mensagens enviadas e recebidas.

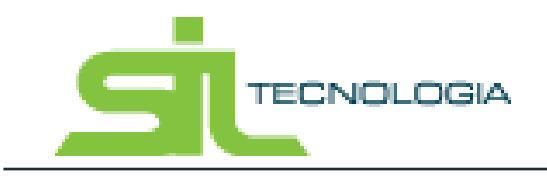

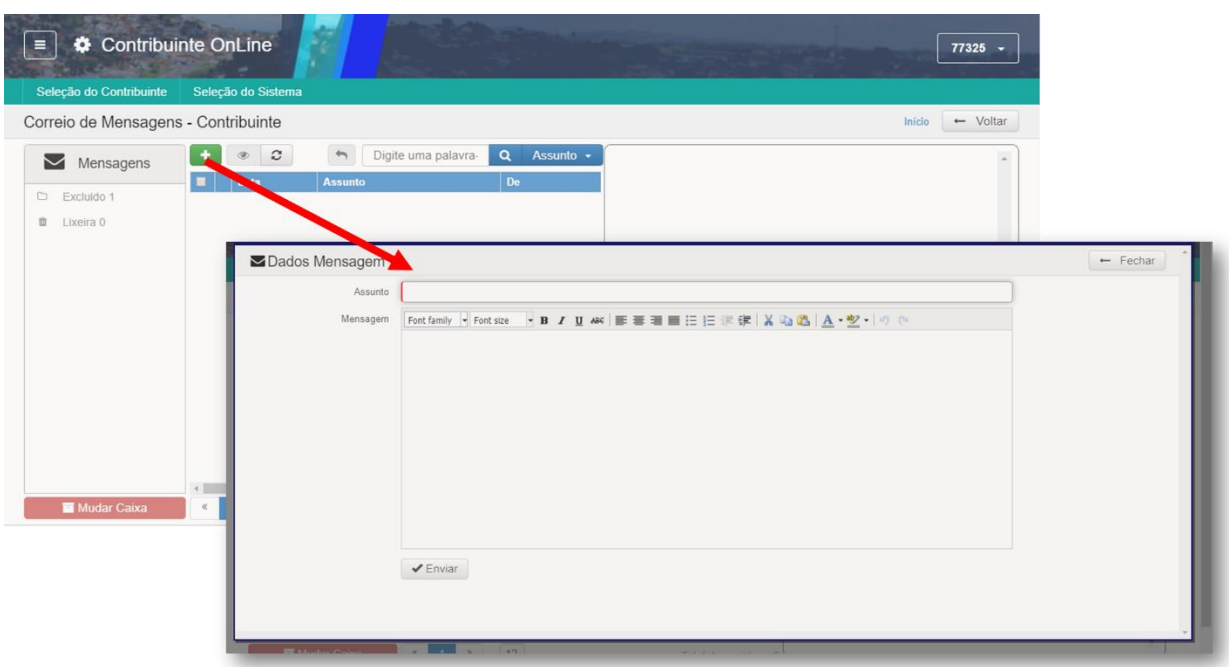

Ao inclui a mensagem e clicar em enviar, a mesma será direcionada para a equipe de suporte da Prefeitura.

Quando a equipe da Prefeitura responder, a mensagem aparecera na lista de Correio de Mensagem – Contribuinte conforme imagem abaixo.

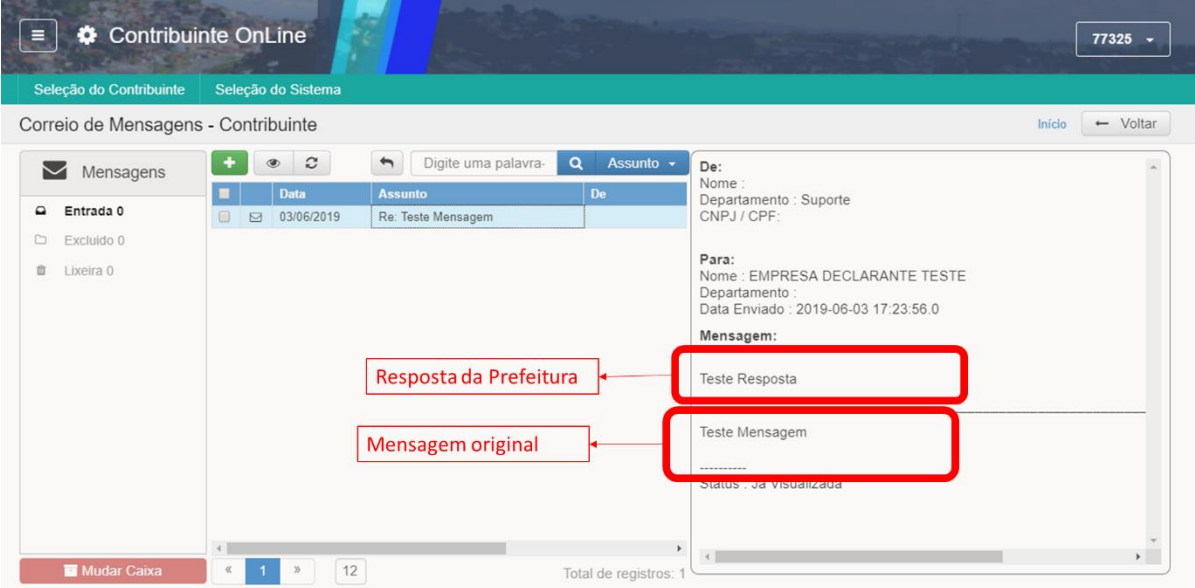

O uso de ferramentas de mensagem está disponível, além da área inicial do Contribuinte Online, nos módulos específicos, como pode será demonstrado conforme aplicável.

Para sair da área de mensagens basta clicar no ícone indicado na imagem a seguir.

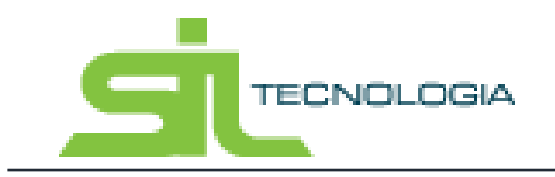

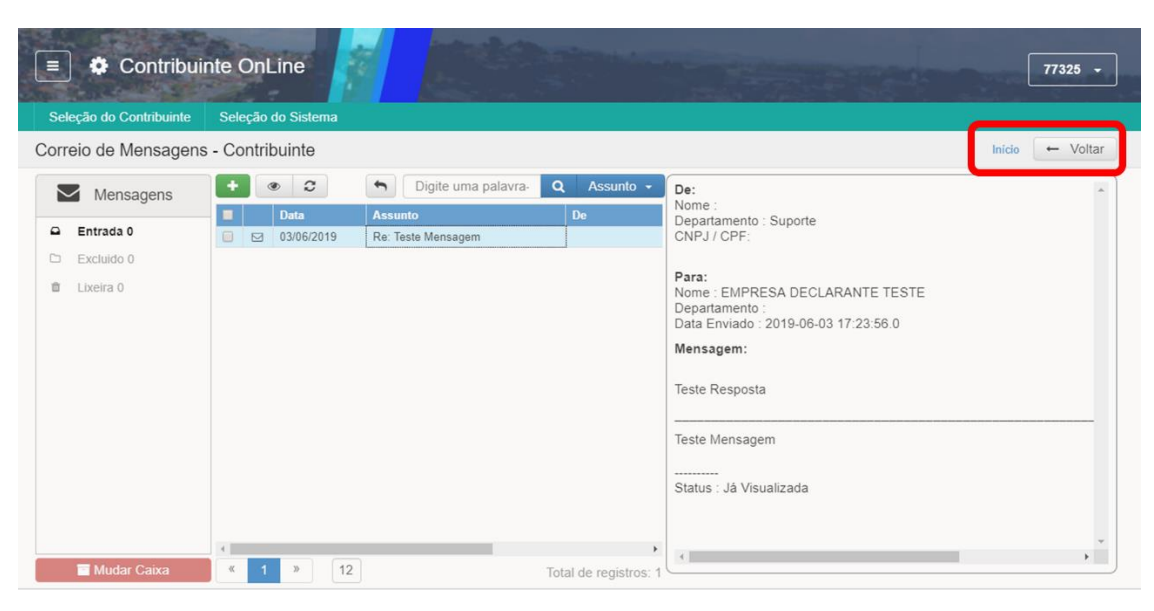

#### **2.2.3 Ficha Cadastro Mobiliário**

<span id="page-9-0"></span>Ao acessar a área do Contribuinte on-line é possível consultar as informações cadastrais através da impressão da Ficha de Cadastro Mobiliário, quando se tratar de cadastro com CCM na Prefeitura. Nesses casos, basta clicar no ícone indicado na imagem a seguir.

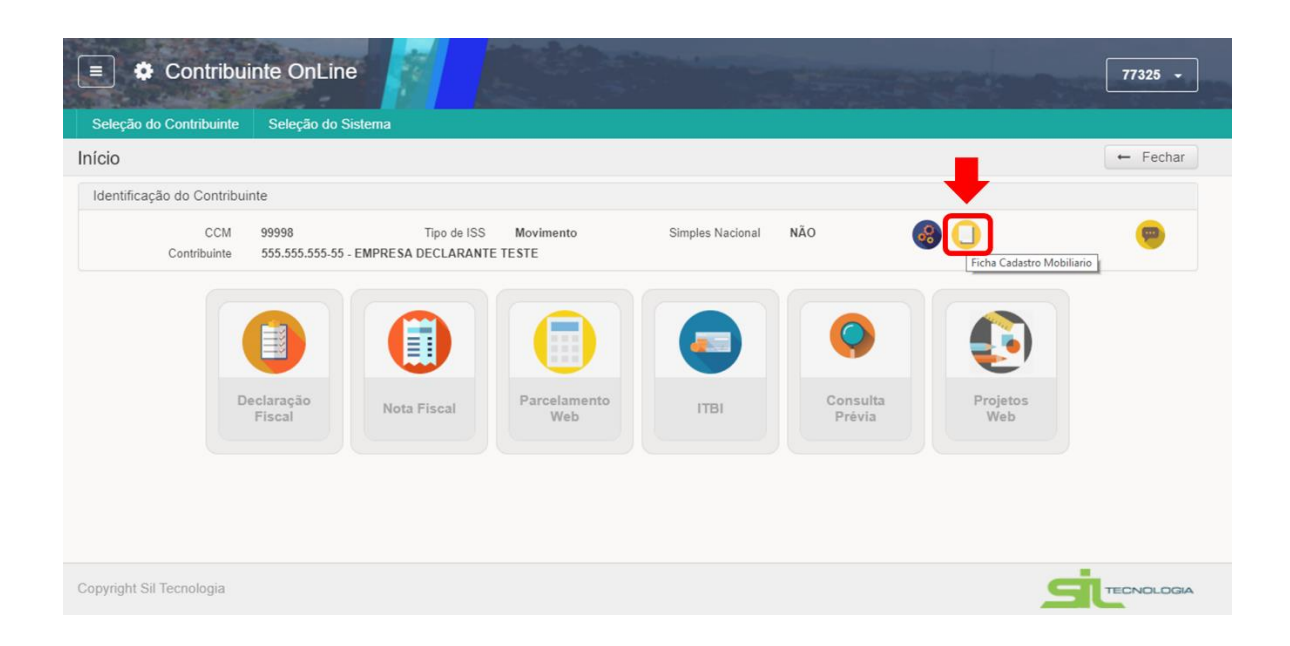

Ao clicar no ícone, uma janela com a Ficha do Cadastramento Mobiliário é aberta, podendo o usuário salvar ou imprimir o documento.

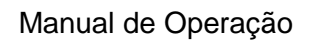

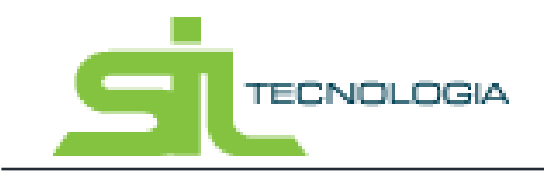

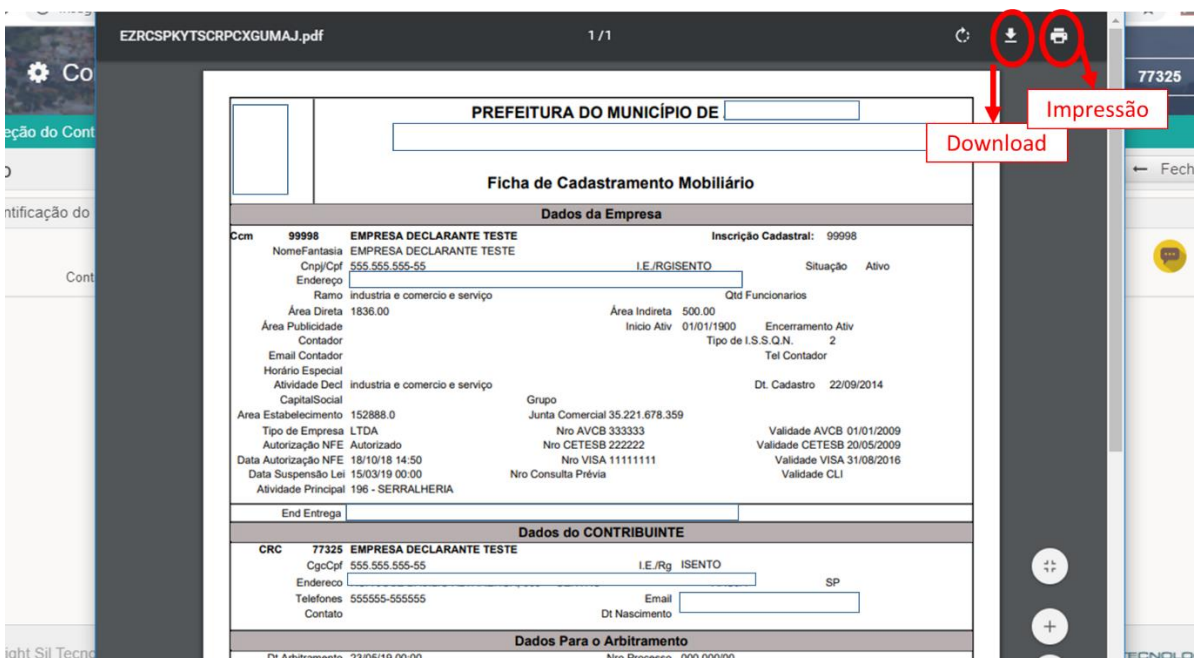

### 2.3 Navegação pelo sistema e funcionalidades

<span id="page-10-0"></span>O sistema apresenta as informações em formato de listas, onde as informações são distribuídas em linha, representando o dado correspondente a cada coluna.

Dessa forma é possível visualizar e filtras os dados de forma simplificada, conforme apresentado a seguir.

#### **2.3.1 Listas e ordenação de informações nas colunas**

<span id="page-10-1"></span>Ao acessar o ícone ITBI da área do contribuinte, o usuário terá acesso a lista de ITBI emitidos, podendo navegar pelas colunas e visualizar as informações conforme demonstrado na imagem a seguir.

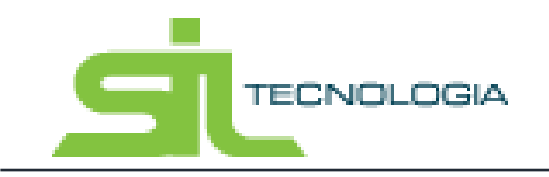

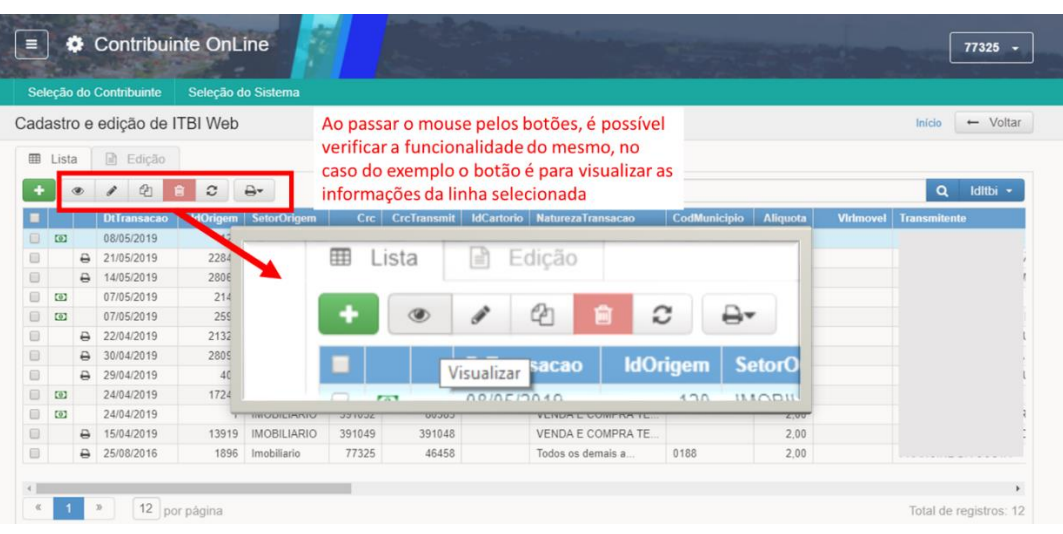

A visualização das informações pode ser feita também através das colunas apresentadas na lista, podendo o usuário modificar a ordem das mesmas, arrastando o título da coluna e soltando no local desejado.

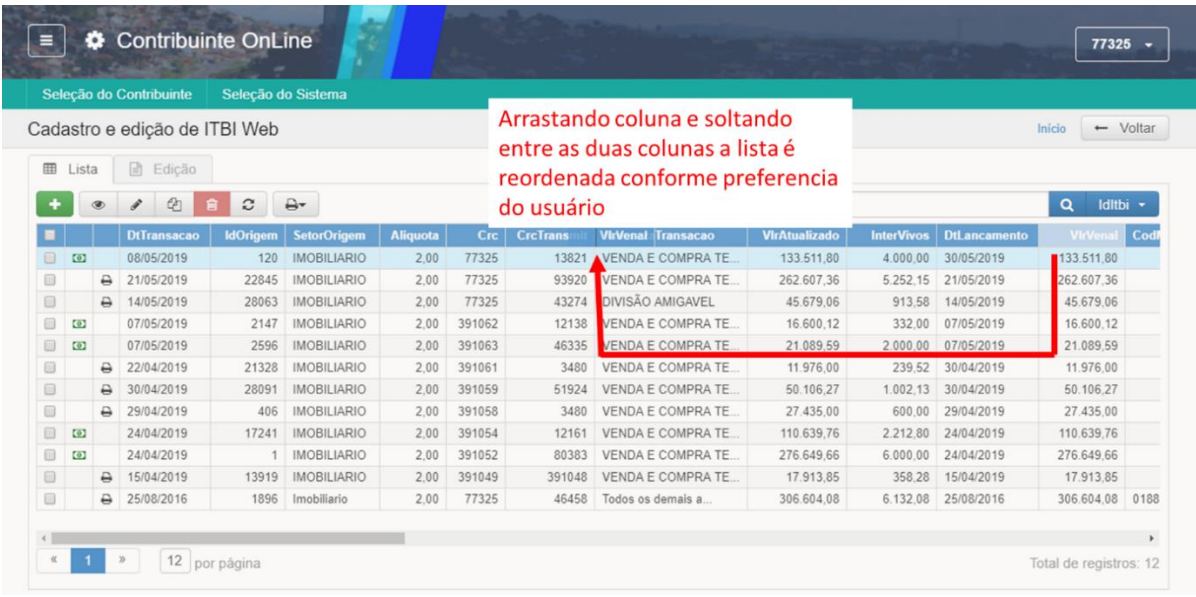

#### **2.3.2 Filtros de Pesquisa**

<span id="page-11-0"></span>Para filtrar informações de listas é possível utilizar a ferramenta de pesquisa localizada na parte superior direita da lista, conforme demonstrado na imagem abaixo.

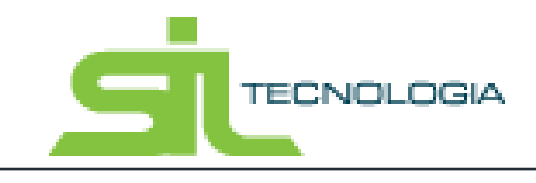

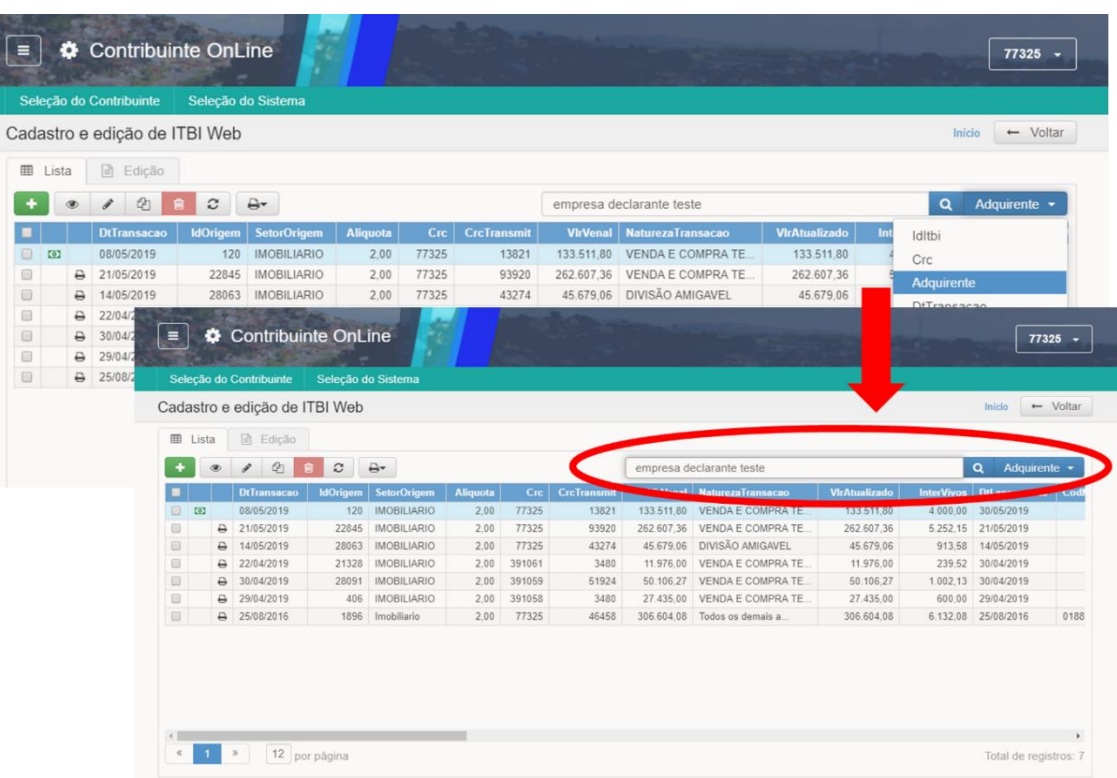

A pesquisa pode ser feita pela pesquisa simples, com seleção dos campos a serem pesquisados, conforme demonstrado acima, ou através de pesquisa avançada. Na pesquisa avançada é possível pesquisar através da combinação de mais de um campo, por valor ou faixa de resultados, definir igualar no início, em qualquer parte, etc.

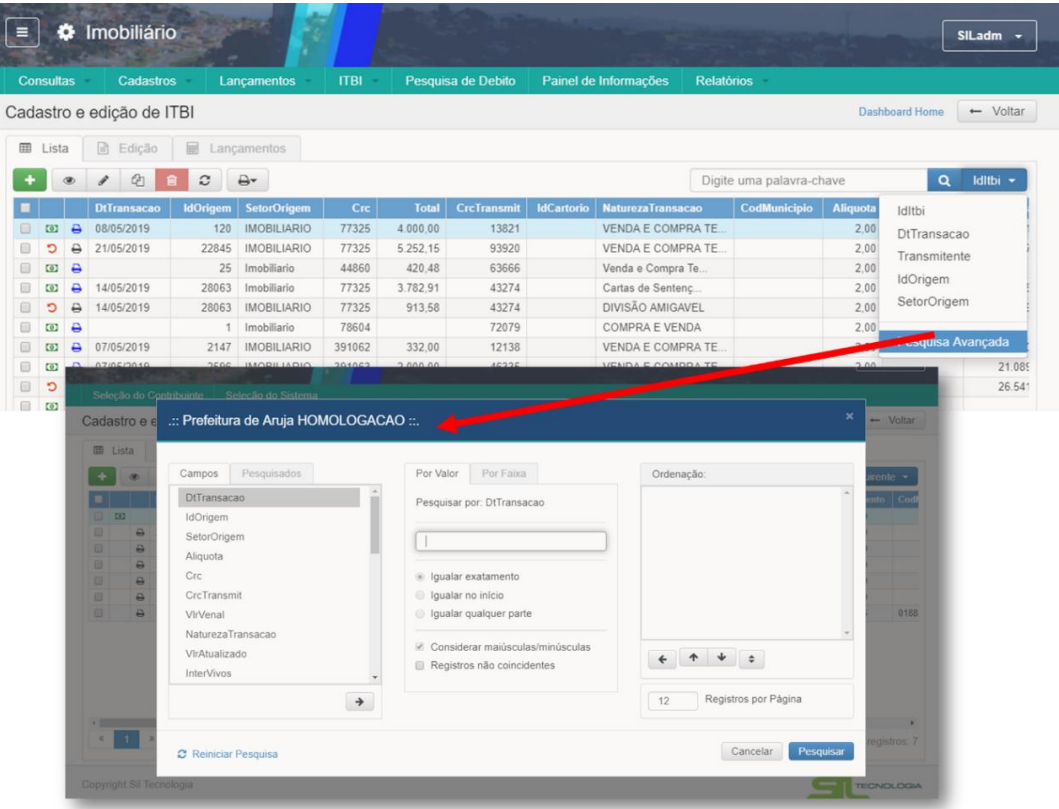

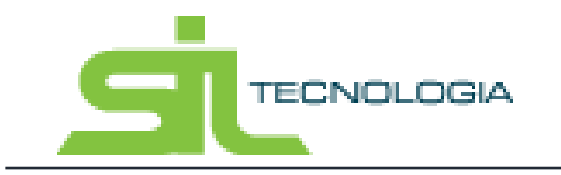

Para voltar a exibir todos os dados após uma pesquisa, basta apagar os dados da pesquisa realizada, seja na pesquisa rápida ou na pesquisa avançada e clicar no ícone "pesquisar".

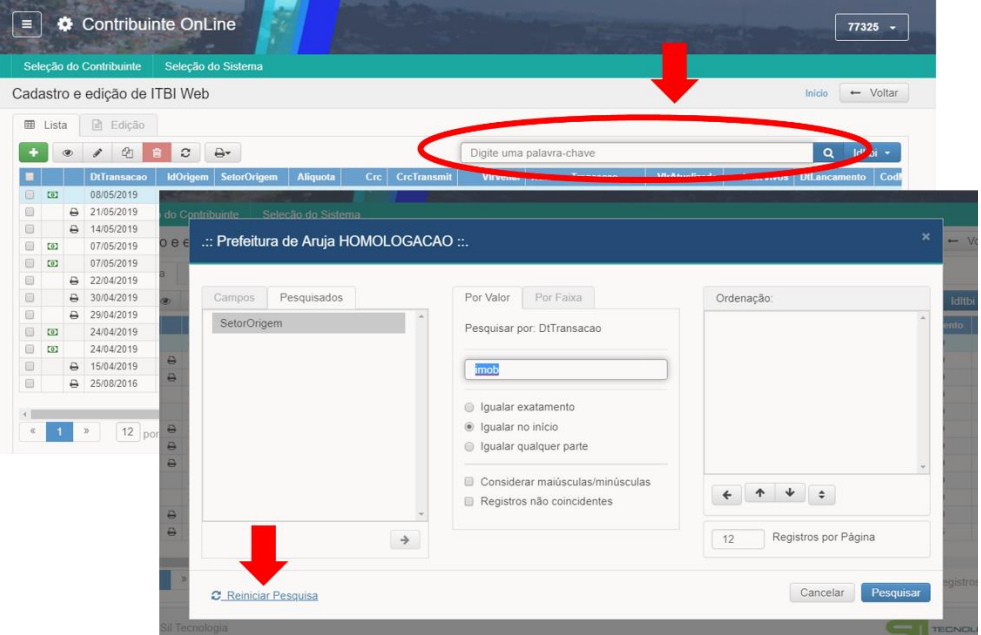

# <span id="page-13-0"></span>**3. Lançamento ITBI**

Ao entrar no modulo de lançamento de ITBI o sistema apresentará uma lista com todos os lançamentos efetuados pelo usuário, conforme exemplo da imagem a seguir.

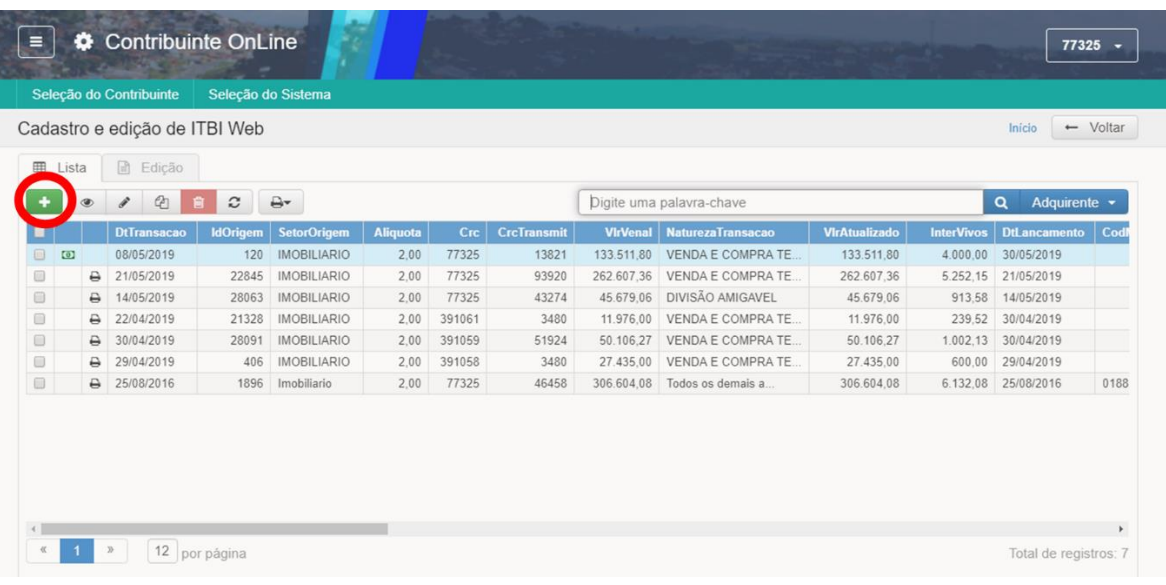

Manual de Operação

ITBI Web

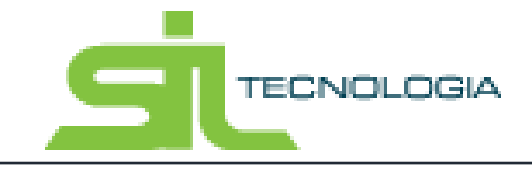

Para incluir um novo lançamento de ITBI, basta clicar no ícone "+" conforme indicado na imagem acima.

Ao incluir as informações é necessário indicar o imóvel para lançamento do ITBI através da inscrição do mesmo. Ao informar o número de inscrição, o sistema preenchera as informações do imóvel automaticamente, conforme consta no banco de dados da Prefeitura.

Assim como os dados do transmitente, o sistema já preenche com o nome do proprietário que consta no cadastro imobiliário da Prefeitura, devendo o emissor do ITBI verificar se os dados são consistentes com a documentação apresentada para a transação.

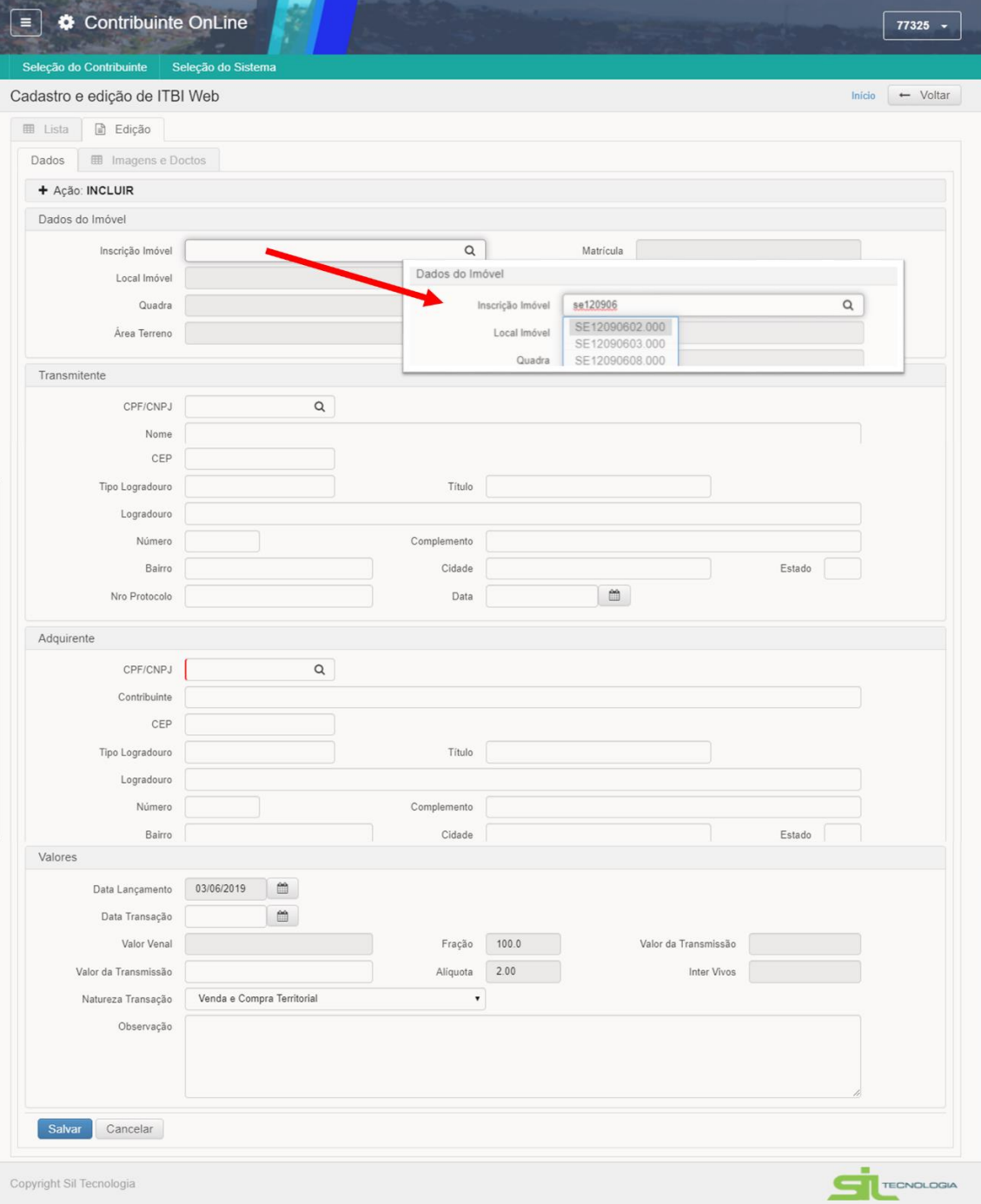

**TECNOLOGIA** 

Após a indicação do imóvel e do contribuinte transmitente, é necessário informar os dados do contribuinte adquirente do imóvel, devendo o mesmo possuir cadastro como contribuinte na Prefeitura. Caso o adquirente não possua cadastro na Prefeitura, entrar em contato para conclusão do cadastro para posterior emissão do ITBI.

Após a inclusão de todos os dados do imóvel, proprietário e adquirente, é necessário informar os valores e natureza da transação, conforme exemplo da imagem a seguir:

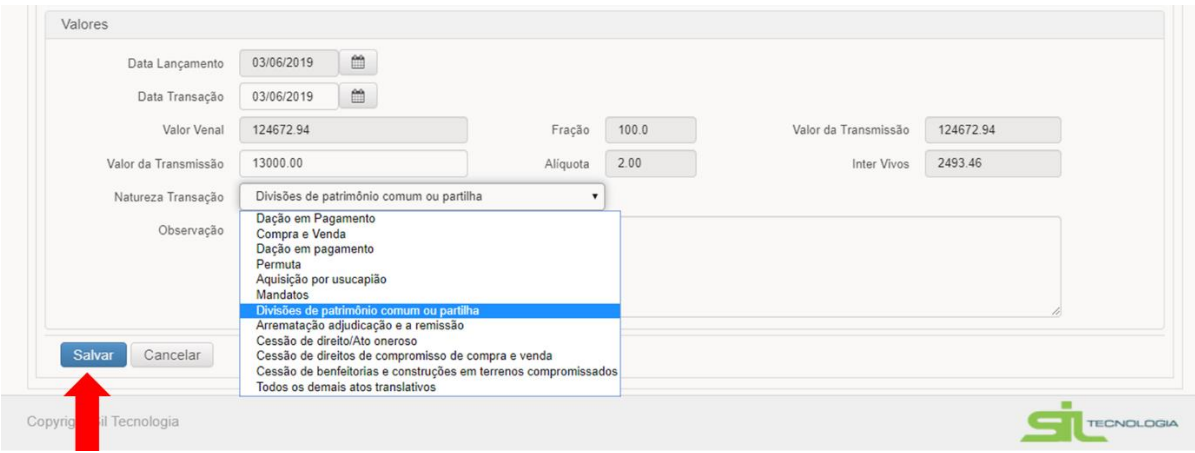

Após incluir todas as informações e clicar em "Salvar" os sistema retorna para a lista de ITBI e o novo lançamento aparecerá na lista. Nesse momento os dados lançados estão salvos mas podem ser modificados, pois a guia não foi emitida.

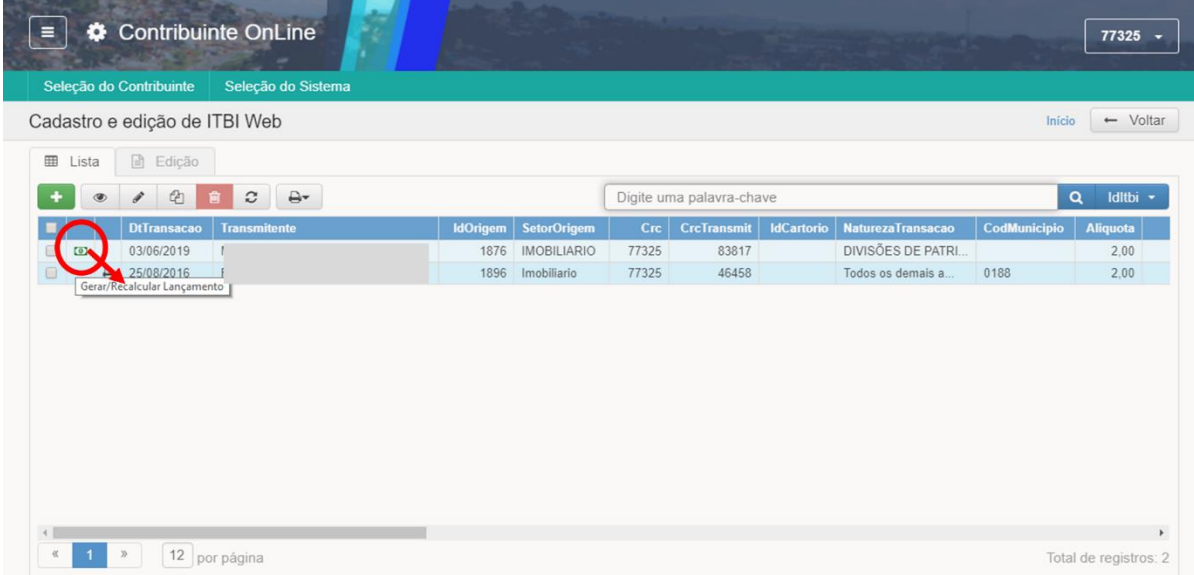

Após a conferencia das informações, clicar no ícone para gerar lançamento conforme indicado na imagem anterior. Ao clicar no ícone o mesmo deixará de aparecer e ao lado aparecerá o ícone de impressão da guia conforme imagem a seguir:

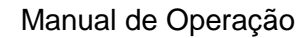

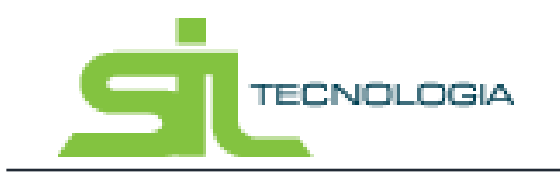

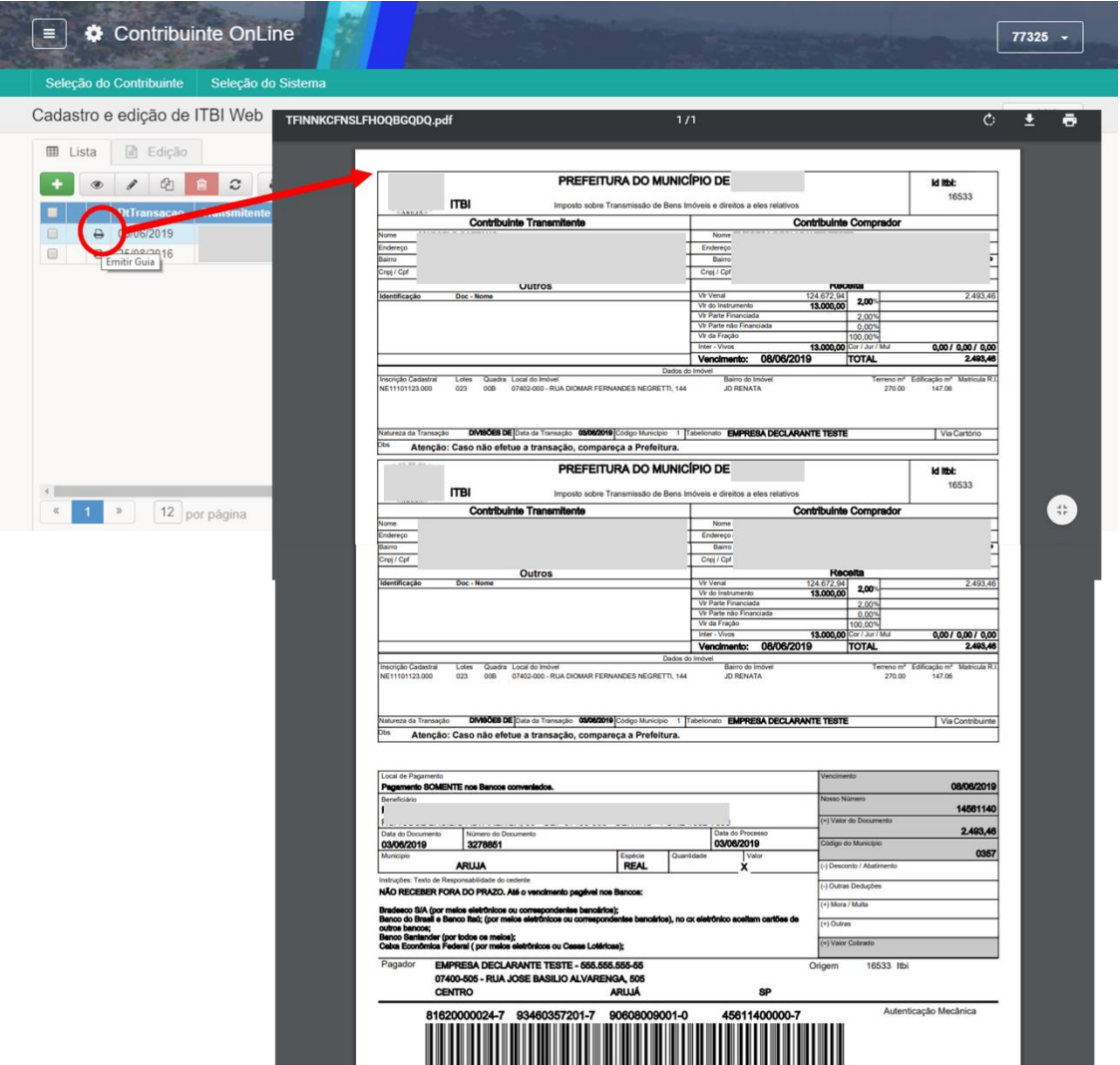

Após emissão da guia, o contribuinte pode proceder o pagamento conforme indicado na mesma, devendo seguir os procedimentos adequados quanto comprovação de pagamento e/ou cancelamento da transação. No segundo caso, entrar em contato com a Prefeitura para verificar o procedimento adequado.